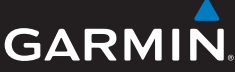

# **Alpha™ 100 and TT™ 10 Quick Reference**

#### **Warning**

See the *Important Safety and Product Information* guide in the product box for product warnings and other important information.

# **Adding a Dog to the Handheld Using MURS**

One Alpha 100 handheld can track up to twenty devices (TT 10 dog device collars and Alpha 100 handhelds).

- **1** If necessary, turn off the collar by holding the **Power** key until the status LED turns red, about 3 seconds, and release.
- **2** Hold the **Power** key until the collar emits two series of beeps, about 2 seconds, and release.

The status LED begins blinking rapidly. The collar is now ready to be linked, or paired, with a handheld device.

- **3** On the handheld, select **Dog List** > **Add Dog**.
- **4** Bring the collar near the handheld, and select **Yes**.
- **5** Enter the name of the dog, and  $s$ elect  $\sqrt{s}$  >  $\alpha$ **K**.

The dog is added and an ID number is randomly assigned. If the number interferes with another collar in the area, you can change the dog ID.

### **Adding a Hunter to Your Handheld**

- 1 On your handheld, select  $\blacktriangle$  > **Contacts** > **Add**.
- **2** Bring the handhelds near each other, and select **Yes** on your handheld device.
- **3** On the other hunter's handheld, select > **Contacts** > **Pair**.
- **4** On your handheld, enter the name of the hunter, and select  $\sqrt{}$  > OK
- **5** If you would like to be added to the hunter's handheld device, repeat this procedure using the hunter's handheld device.

### **Finding Contact and Dog IDs and Codes**

You may need to share the track and train codes for your dog or your IDs for your dog or handheld.

- **1** Select an option:
	- To view the dog codes and ID, select **Dog List**, and select the dog.
	- To view the contact ID, select **2** > **Contacts**, and select the contact.
- **2** Select **Show Info**.

If you share a dog's track code, the other hunter can view your dog's location with the map and dog tracking compass. If you share a dog's train code, the other hunter can track your dog and train your dog using stimulation.

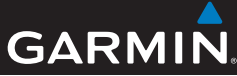

### **Setting Up the Training Keys**

You can customize the training keys to suit your training scenario and dogs.

- **1** Select **Setup** > **Training** > **Training Buttons**.
- **2** If necessary, select **Change Mode** to program each key to a specific dog and stimulation level.
- **3** Select the top of the screen directly under the key you are customizing.
- **4** If necessary, select a dog.
- **5** Select **+** and **-** to select the intensity level.
- **6** Select **M** for momentary, **C** for continuous, or **T** for Tone.
- **7** Repeat for all necessary keys.
- **8** If you need to train with more than three keys, select **Insert Page**, and program the additional keys.
- **9** Select **.**

#### **Changing the Length of the Dogs' Track**

You can adjust the length of the tracks that are shown on the map. This can help reduce the clutter on the map.

- **1** Select **Setup** > **Dogs** > **Dog Track on Map**.
- **2** Select an option to show more or less of the tracks on the map.

# **Changing the Color of the Dog's Track**

You can change the color of the track on the map to match the collar strap.

- **1** Select **Dog List**.
- **2** Select a dog.
- **3** Select **Show Info**.
- **4** Select the colored square next to the dog's name.

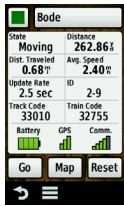

**5** Select a color.

# **Changing the Collar Update Rate**

You can select a longer duration for the update rate to conserve battery power.

- **1** Select **Dog List**.
- **2** Select a dog.
- **3** Select **Show Info**  $> \equiv$  > **Change Update Rate**.
- **4** Select a new update rate.

# **Turning On Rescue Mode**

- **1** Select **Dog List**.
- **2** Select a dog.
- **3** Select **Show** Info  $> \equiv \equiv$ **Rescue Mode** > **On**.

When the collar battery life reaches below 25%, the collar update rate is automatically changed to once every 2 minutes.

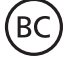

Garmin® and the Garmin logo are trademarks of Garmin Ltd. or its subsidiaries, registered in the USA and other countries. Alpha™ and TT™ are trademarks of Garmin Ltd. or its subsidiaries. These trademarks may not be used without the express permission of Garmin.